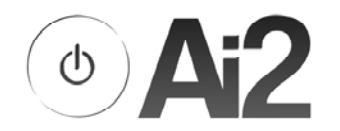

## **INSTALLING POET®**

1. On your ACS you should have a directory called \AI2. This folder will be on the same drive as your ACSFILES folder, which may be C:, D:, E:, etc., depending on your setup.

In this directory is a folder labeled POET. This contains the following files:

SQLSERVERCE31-EN.MSI SQL databases install POET1MSI <VERSION>.ZIP POET® install TESTPOETMSI\_<VERSION>.ZIP TestPOET install AI2HOSTINSTALL\_<VERSION>.ZIP Ai2Host install

There will also be a folder containing your configuration files.

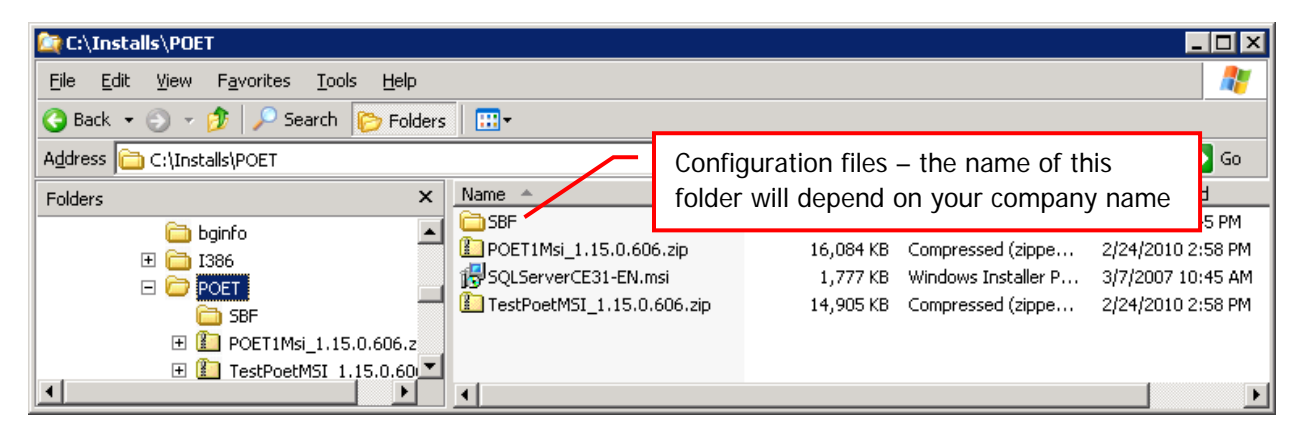

Copy these files to a CD, thumbdrive, your network, or another medium that your user's computers can access.

- 2. Make the installation files available to a user's computer. Run the SQLSERVER msi file. This will install the SQL server to the C:\PROGRAM FILES\MICROSOFT SQL SERVER.
- 3. Open the POET.ZIP file and run the POET1SETUP.MSI. Install POET into the C:\ POET folder.

There is a third installation set, the TESTPOETMSI.ZIP file. This contains TestPOET. It should only be installed to administrative and IT staff. It should not be installed on normal users' computers.

4. Copy the configuration files from their directory to C:\POET.

5. Start POET. When you start it for the first time, you will be prompted for a node number. Enter the node number that you assigned to that user on the ACS. You also have to enter a confirmation number.

> The confirmation number is generated in TestPOET, which should be installed to a POET Administrator or IT person's

computer. In the **Misc** menu, select **Node ConfirmID**. Enter the node number and you will be given a confirmation number.

The confirmation number is date-dependent. If you get an error when trying to enter it on the user's

computer, make sure that both computers agree on the date.

## **SETTING UP COMMUNICATIONS**

Once you are in POET, set up Communications. In order to do this, you will have to close POET and restart it **in Administrator mode**.

- 1. Click on the **Communications** menu and click **Configure**.
- 2. Remove the **default** connection definition.
- 3. Click **Add New**. Enter a name for the definition and click **Next**.

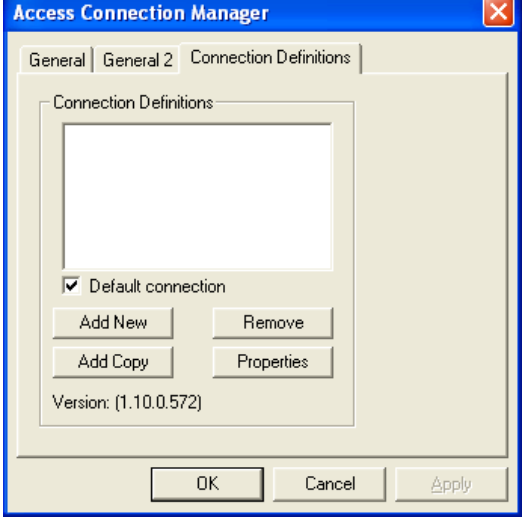

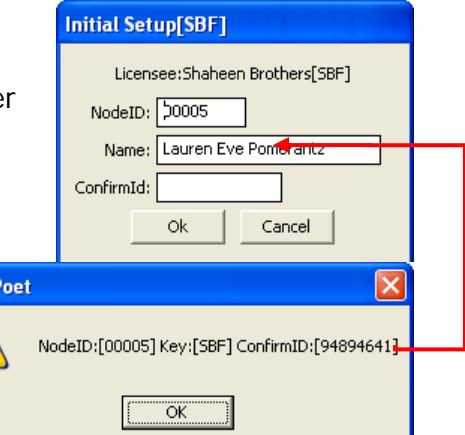

**TestF** 

Ą

4. Generally you will want a **LAN** type connection. (You may also want a DUN type connection to connect with some sort of wireless modem.) Select **LAN** and click **Advanced.**

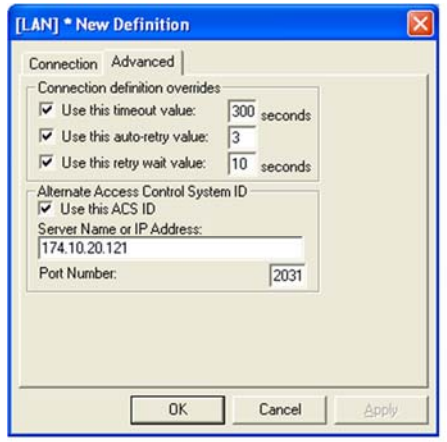

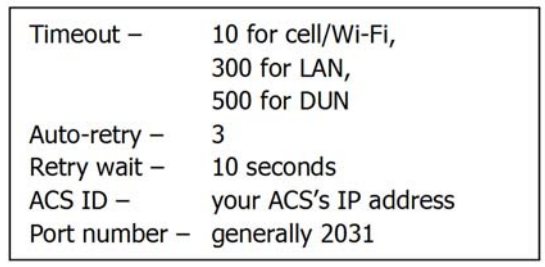

Make this connection your default connection and attempt to Call Host.

## **ALLOWING ACCESS TO THE C:\POET FOLDER**

You may need to do any or all of the following to allow POET to work properly.

- 1. Right-click on the C:\POET folder, open the Properties popu p, and on the Security tab make sure that **Everyone** has full control over the folder.
- 2. If you have any ant-virus, malware, or firewall software protecting the computer, exclude the C:\POET folder from being actively scanned, since this can cause problems while POET is in operation

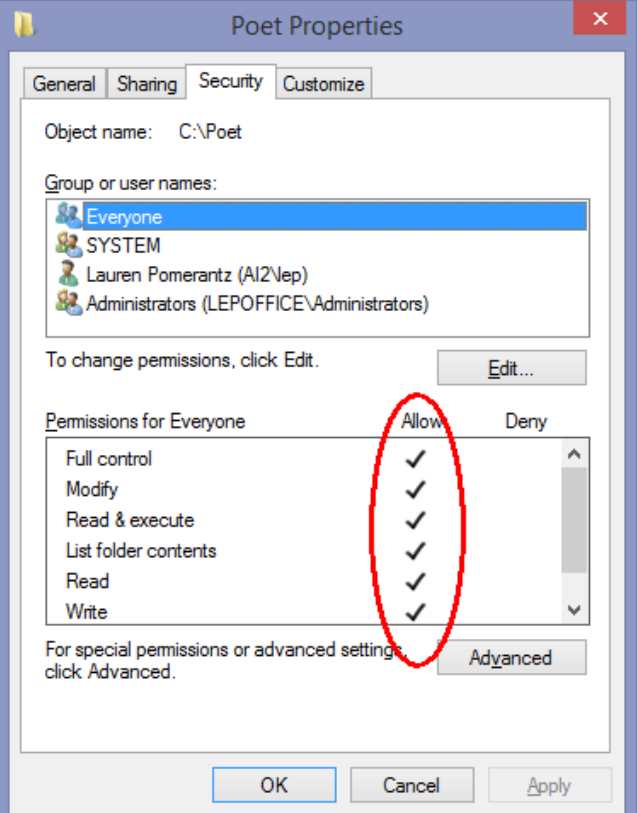